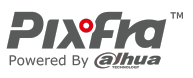

# **Monokulární termokamera**

**Návod k obsluze**

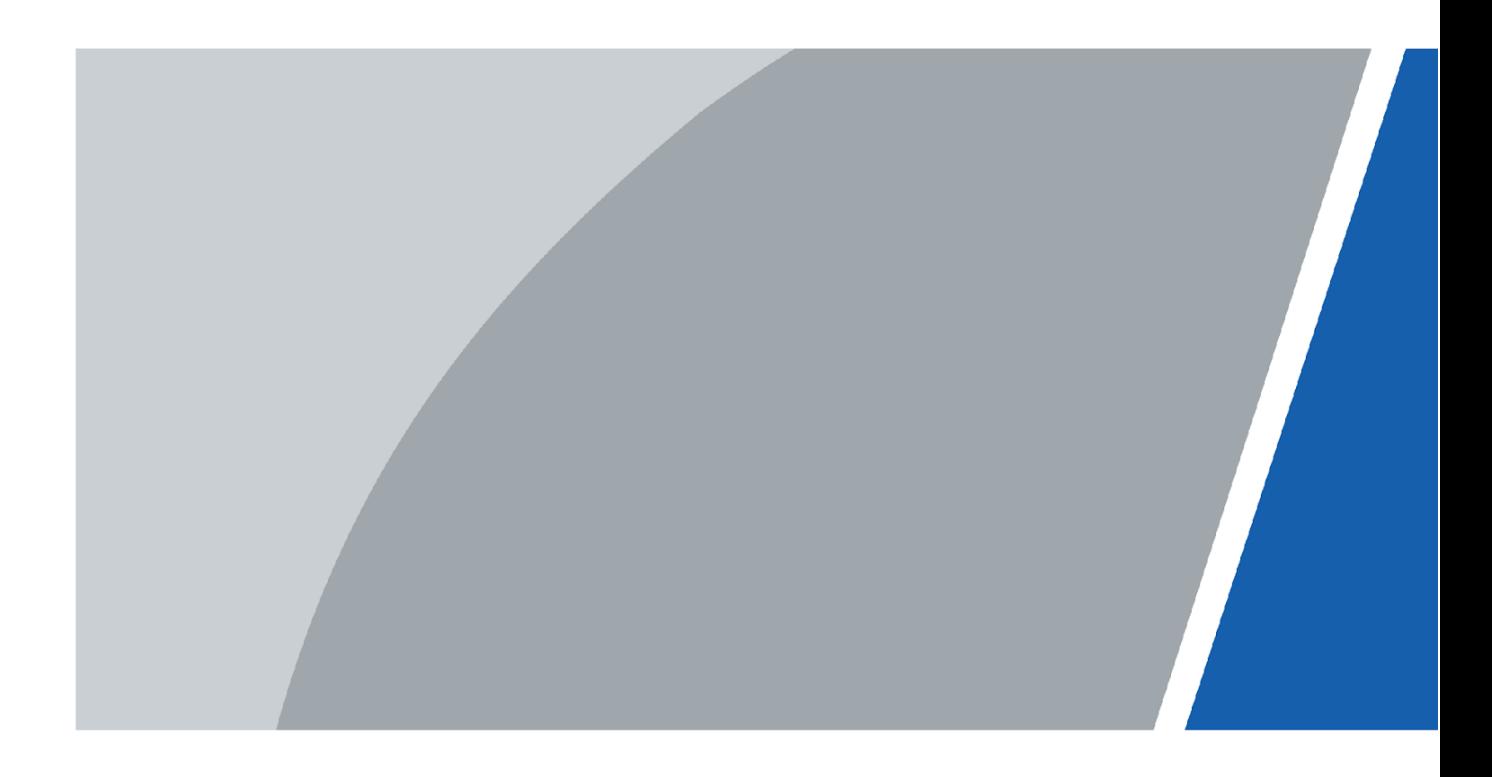

MG Pro s.r.o. MG Pro s.r.o. www.termovize-pixfra.cz www.termovizia-pixfra.sk

Distribuce Pixfra pro ČR Distribúcia Pixfra pre SK

V1.0.0

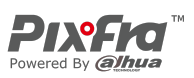

# **Předmluva**

#### <span id="page-1-0"></span>Obecné

Tato příručka vás seznámí s funkcemi a obsluhou monokulární termokamery (dále jen "kamera"). Před použitím zařízení si pečlivě přečtěte příručku a uschovejte si ji pro budoucí použití.

### Bezpečnostní pokyny

V příručce se mohou objevit následující signální slova.

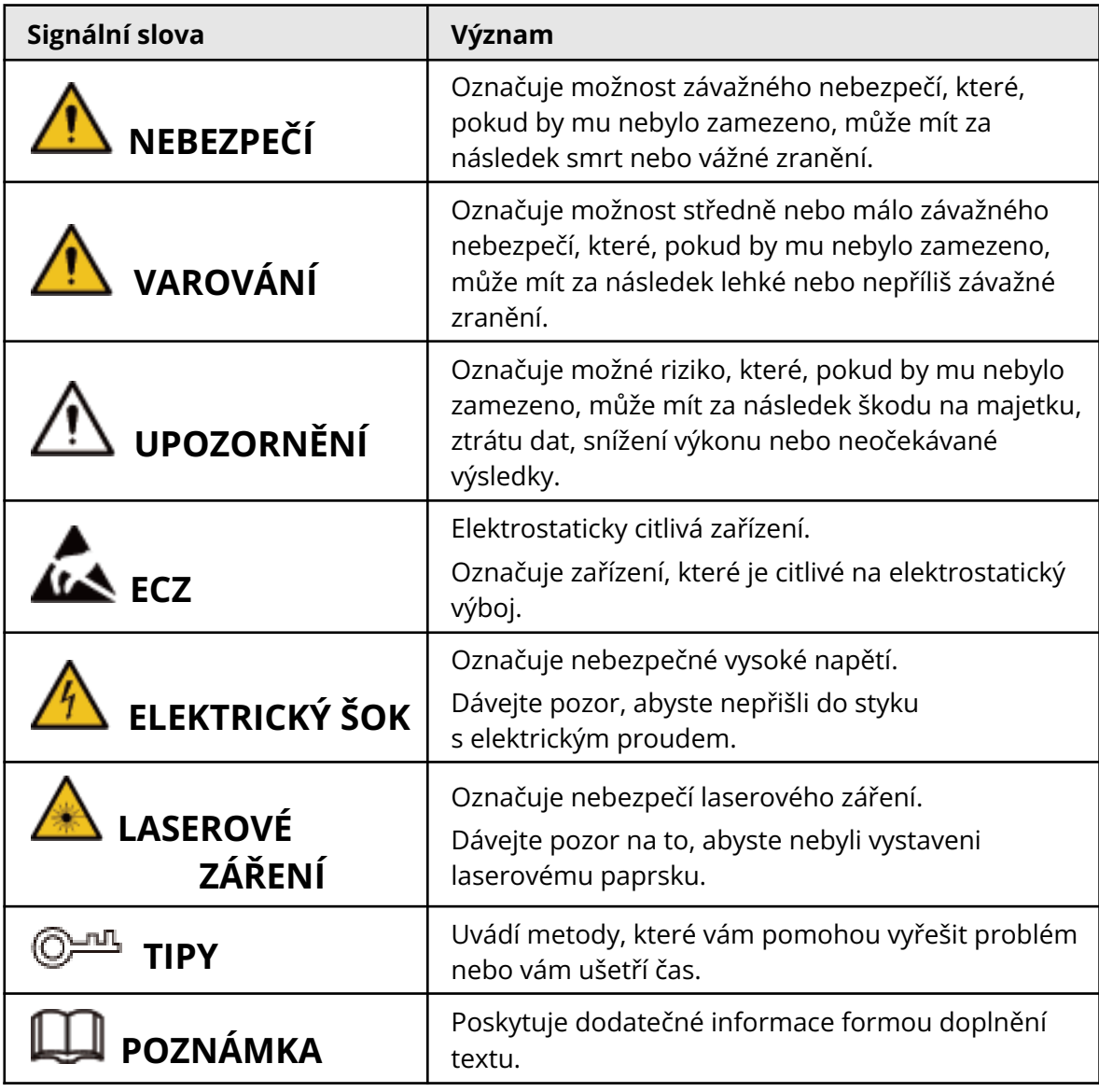

Historie revizí

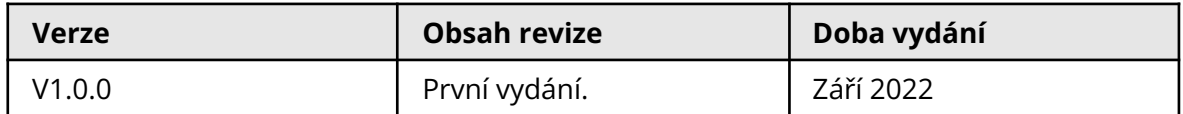

Distribuce Pixfra pro ČR Distribúcia Pixfra pre SK MG Pro s.r.o. MG Pro s.r.o. www.termovize-pixfra.cz www.termovizia-pixfra.sk

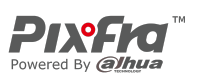

### Oznámení o ochraně osobních údajů

Jako uživatel zařízení nebo správce údajů můžete shromažďovat osobní údaje jiných osob, například jejich obličej, otisky prstů a registrační značku. Musíte dodržovat místní zákony a předpisy na ochranu soukromí, abyste chránili oprávněná práva a zájmy jiných osob, a to zavedením opatření, která mimo jiné zahrnují: Zajištění jasné a viditelné identifikace, která lidi informuje o existenci sledované oblasti, a poskytuje jim potřebné kontaktní informace.

#### O této příručce

- Tato příručka je určena pouze pro referenční účely. Mezi příručkou a výrobkem se mohou vyskytnout drobné rozdíly.
- Neručíme za škody vzniklé v důsledku používání výrobku způsobem, který není v souladu s touto příručkou.
- Tato příručka bude aktualizována podle posledních zákonů a předpisů příslušných jurisdikcí. Podrobné informace naleznete v tištěné uživatelské příručce, na disku CD-ROM, s pomocí QR kódu nebo na našich oficiálních webových stránkách. Tato příručka je určena pouze pro referenční účely. Mezi elektronickou verzí a tištěnou verzí se mohou vyskytnout drobné rozdíly.
- Všechna provedení a software se mohou změnit bez předchozího písemného upozornění. Aktualizace výrobku mohou způsobit, že se mezi skutečným výrobkem a příručkou objeví určité rozdíly. Chcete-li získat nejnovější program a dodatečnou dokumentaci, obraťte se na zákaznický servis.
- V tištěné verzi se mohou vyskytnout chyby nebo odchylky v popisu funkcí, operací a technických údajů. V případě jakýchkoli pochybností nebo rozporů si vyhrazujeme právo na konečné vysvětlení.
- Nelze-li příručku (ve formátu PDF) otevřít, aktualizujte software čtečky nebo vyzkoušejte jiný běžný software ke čtení souborů ve formátu PDF.
- Všechny ochranné známky, registrované ochranné známky a názvy společností uvedené v příručce jsou majetkem příslušných vlastníků.
- V případě, že se při použití zařízení vyskytne jakýkoli problém, navštivte naše webové stránky, kontaktujte dodavatele nebo zákaznický servis.
- V případě jakýchkoli nejasností nebo rozporů si vyhrazujeme právo na konečné vysvětlení.

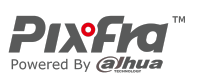

# <span id="page-3-0"></span>**Důležitá bezpečnostní opatření a varování**

Tato část popisuje obsah vztahující se na správnou manipulaci se zařízením, prevenci nebezpečí a prevenci škod na majetku. Před použitím zařízení si ji pečlivě přečtěte a při jejím používání dodržujte pokyny.

### Požadavky na přepravu

#### **VAROVÁNÍ**

- Kameru přepravujte v rámci povolených vlhkostních a teplotních podmínek.
- Při přepravě zařízení nesmí spadnout, nesmíte jej stlačit, silně s ním nevibrujte a neponořujte jej do kapaliny. Při přenášení kameru opatrně zvedněte a položte, aby nedošlo k poškození vnitřního vybavení ani uvolnění kabelového spojení.
- Nepřepravujte kameru bez obalu. Při přepravě kamery použijte standardní obal od výrobce nebo materiál stejné kvality, jinak se může kamera snadno poškodit.

#### Požadavky na úložiště

#### **VAROVÁNÍ**

- Kameru skladujte v rámci povolených vlhkostních a teplotních podmínek.
- Zařízení neumisťujte na vlhké, prašné ani extrémně horké či chladné místo se silným elektromagnetickým zářením nebo nestabilním osvětlením.
- Zařízení nesmíte stlačit, vystavovat silným vibracím, a neponořujte jej do kapaliny.
- Skladování v prostoru bez mechanických vibrací, a zabraňte nárazům.
- Kameru skladujte na větraném místě bez silného elektromagnetického záření.
- Při dlouhodobém skladování baterie se ujistěte, že je každý půlrok plně nabitá, aby byla zajištěna kvalita baterie. Jinak může dojít k jejímu poškození až zničení.

#### Požadavky na provoz

#### **NEBEZPEČÍ**

- Zamezte proniknutí kapalin do kamery, aby nedošlo k poškození její vnitřních součástí.
- Do kamery nevkládejte cizí předměty, aby nedošlo ke zkratu, který by mohl způsobit poškození kamery nebo zranění osob.
- Nevystavujte zařízení vysokému elektromagnetickému záření ani prašnému prostředí.
- Nemiřte objektivem do slunce ani na jiné jasné světlo.
- Nesprávné použití nebo výměna baterie může způsobit nebezpečí výbuchu.
- Pomocí dodané nabíječky nenabíjejte jiné typy baterií. Ujistěte se, že se během nabíjení v okruhu 2 m od nabíječky nenachází žádný hořlavý materiál.

● Zkontrolujte, zda je zástrčka správně zapojena do elektrické zásuvky. Distribuce Pixfra pro ČR Distribúcia Pixfra pre SK MG Pro s.r.o. MG Pro s.r.o. www.termovize-pixfra.cz www.termovizia-pixfra.sk

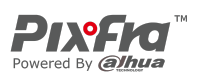

- K jednomu napájecímu adaptéru nepřipojujte více zařízení, abyste zabránili přehřátí nebo nebezpečí požáru způsobenému přetížením.
- Vychází-li ze zařízení kouř, zápach nebo hluk, okamžitě vypněte napájení, odpojte napájecí kabel a kontaktujte servisní středisko.

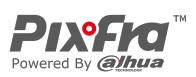

## $\bigwedge$

- Kameru nerozebírejte. Vnitřní komponenty může opravovat pouze kvalifikovaný odborník. Demontáž bez odborné pomoci může způsobit vniknutí vody nebo může vést k tomu, že kamera bude produkovat nekvalitní obraz.
- Provozní teplota:  $-20$  °C až  $+50$  °C ( $-4$  °F až  $+122$  °F) a provozní vlhkost musí být nejvýše 95 %.

#### Požadavky na údržbu a opravu

#### **NEBEZPEČÍ**

- Zamezte proniknutí kapalin do kamery, aby nedošlo k poškození její vnitřních součástí. V případě, že se do kamery dostane kapalina, okamžitě přestaňte kameru používat, vypněte napájení a odpojte všechny kabely. Poté se obraťte na místní zákaznický servis.
- Používejte příslušenství předepsané výrobcem. Kameru by měli udržovat kvalifikovaní odborníci.
- Před čištěním kamery nezapomeňte vypnout napájení, abyste předešli úrazu elektrickým proudem.

#### **NEBEZPEČÍ**

Nefunguje-li kamera správně, obraťte se na místní zákaznický servis. Kameru nerozebírejte.

## 八

- Tělo kamery očistěte měkkým suchým hadříkem. V případě obtížně odstranitelných nečistot vezměte čistý a měkký hadřík, namočte jej do trochy neutrálního čisticího prostředku a jemně prach setřete. Poté z kamery dalším suchým hadříkem setřete veškerou zbývající tekutinu. Nikdy nepoužívejte těkavá rozpouštědla, jako je alkohol, benzen a ředidla, ani silné a abrazivní čisticí prostředky. V opačném případě dojde k poškození povrchové úpravy kamery a ke snížení jejího pracovního výkonu.
- Uložte tovární balení kamery. Porouchá-li se kamera, zabalte ji do továrního balení a odešlete ji prodejci.

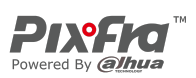

# **Obsah**

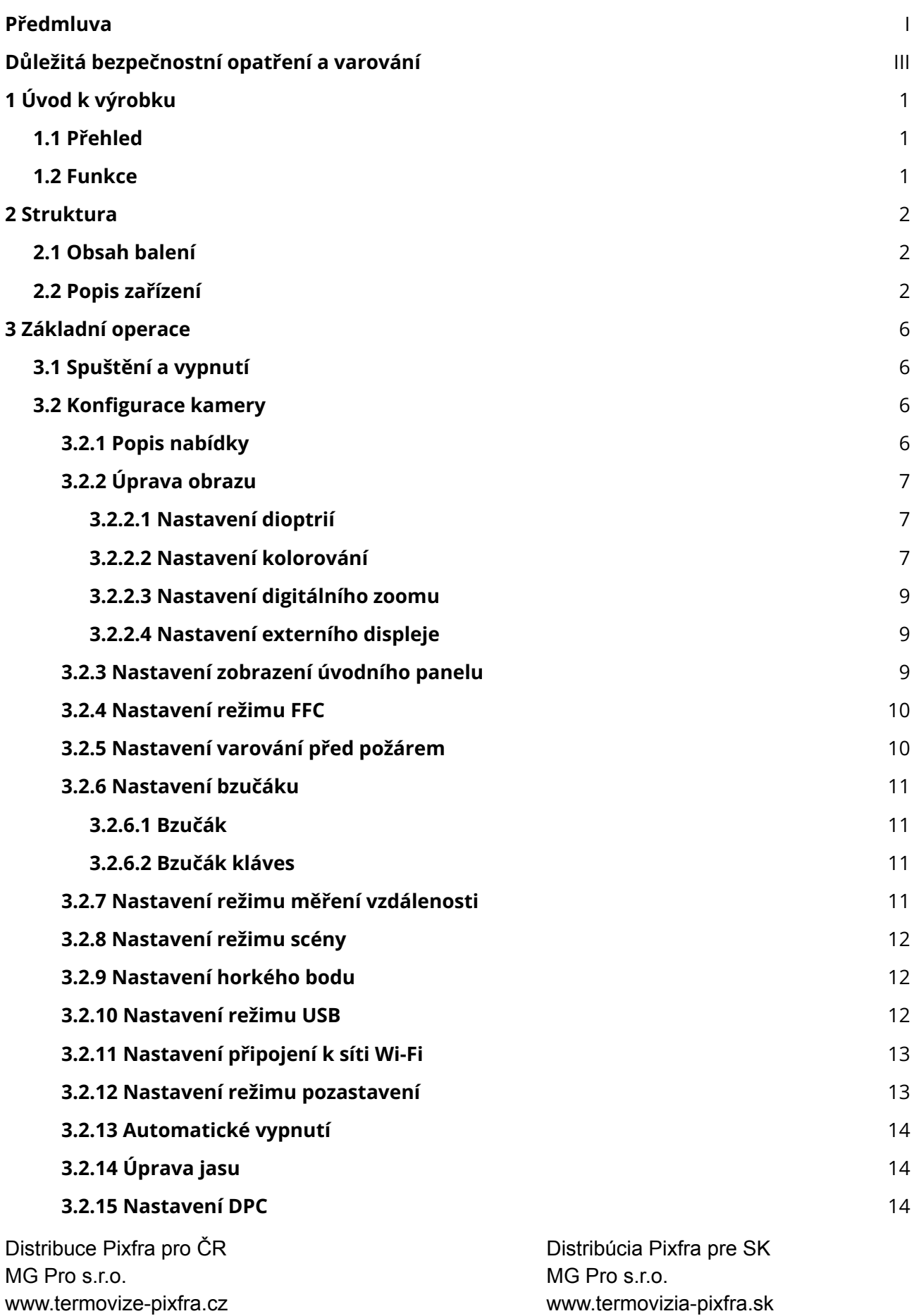

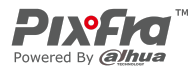

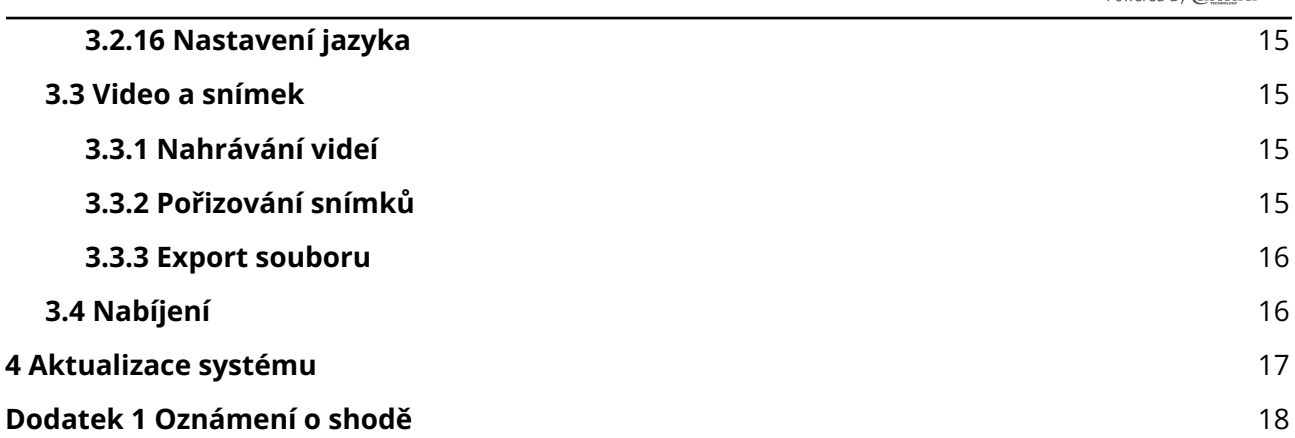

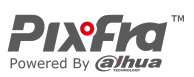

# **1 Úvod k výrobku**

## <span id="page-8-1"></span><span id="page-8-0"></span>**1.1 Přehled**

Monokulární termokamera pořizuje ostrý termální obraz s rychlou snímkovou frekvencí pro plynulé a dokonalé vidění běžících cílů a pohybujících se vozidel. Kamera je navržena tak, aby zvyšovala povědomí o situaci v kteroukoli denní dobu, a dokáže detekovat lidi, zvířata a předměty v úplné tmě, v mlze nebo za ostrého světla, čímž poskytuje profesionálům v oblasti vymáhání práva, lovcům a nadšencům do venkovních aktivit spolehlivé termální zobrazování v náročných podmínkách. Hojně se používá v přírodě při lovu, záchraně, pozorování zvířat a dalších činnostech.

## <span id="page-8-2"></span>**1.2 Funkce**

● Kolorování

Různé režimy kolorování zobrazují různé efekty.

- Digitální zoom Podporuje 1×, 2×, 3× a 4× digitální zoom. Může se lišit v závislosti na modelu zařízení.
- Varování před požárem Sleduje požáry v reálném čase.
- Měření vzdálenosti

Označí horní a dolní část cíle a na obrazovce se automaticky zobrazí vzdálenost cíle od kamery.

- Sledování nejteplejších bodů v obraze Zjistí a označí nejvyšší a nejnižší teplotu v obraze.
- Síťové připojení

Podporuje připojení k síti prostřednictvím sítě Wi-Fi. Kameru můžete přidat prostřednictvím mobilní aplikace a realizovat funkce, jako je snímání, nahrávání a konfigurace parametrů.

● Úložiště

Vestavěné úložiště (až 256 GB), podpora nahrávání a snímání.

- Laserové ukazovátko Laserové ukazovátko slouží pro indikaci poloh. Nemiřte světlem do očí, aby nedošlo k jejich poškození.
- Automatické pozastavení a vypnutí Podporuje nastavení času automatického pozastavení a vypnutí.

Distribuce Pixfra pro ČR Distribúcia Pixfra pre SK MG Pro s.r.o. MG Pro s.r.o. www.termovize-pixfra.cz www.termovizia-pixfra.sk

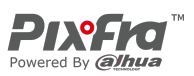

# **2 Konstrukce**

## <span id="page-9-1"></span><span id="page-9-0"></span>**2.1 Obsah balení**

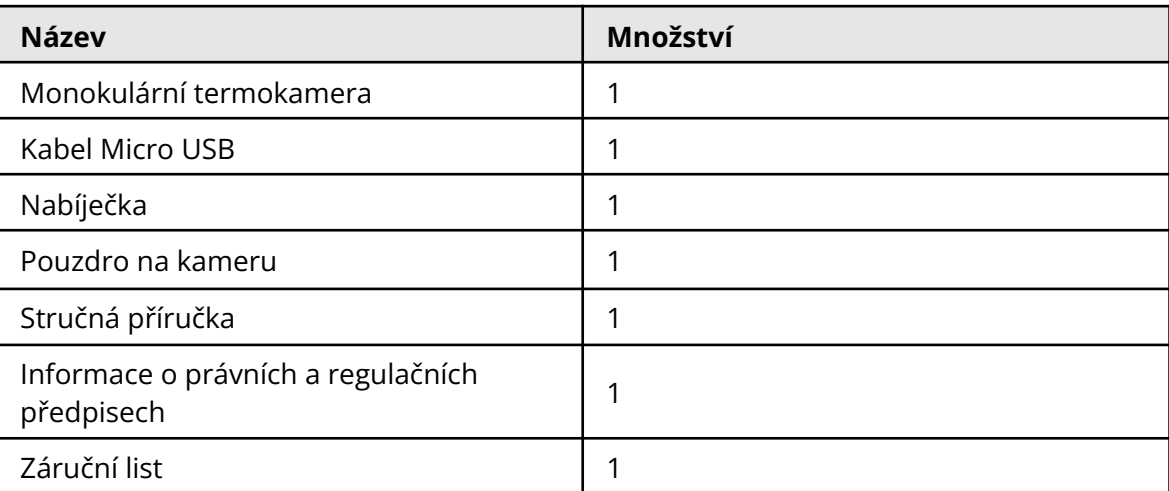

Tabulka 2-1 Obsah balení

## <span id="page-9-2"></span>**2.2 Popis zařízení**

### Obrázek 2-1 Popis tlačítek

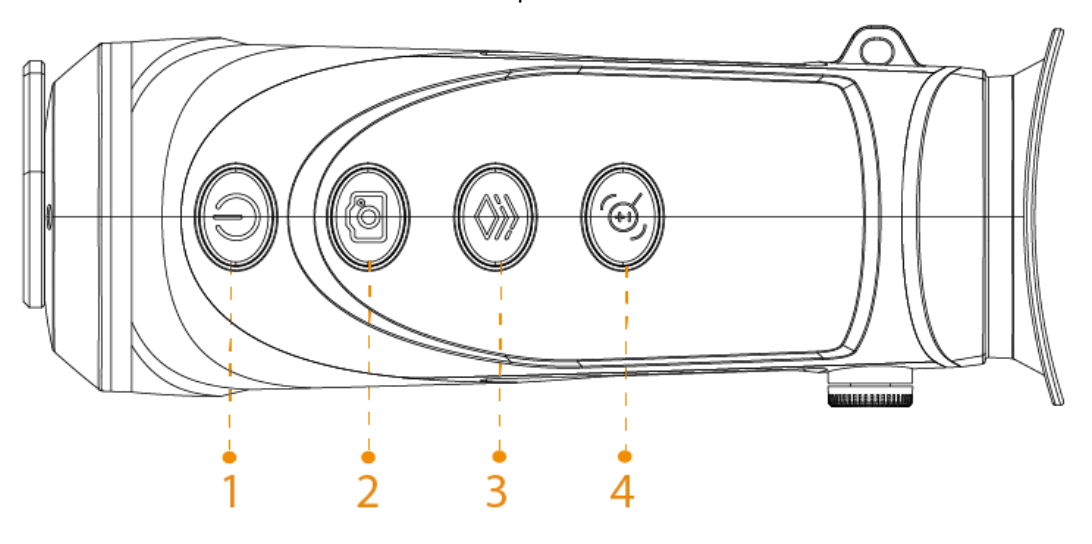

Distribuce Pixfra pro ČR Distribúcia Pixfra pre SK MG Pro s.r.o. MG Pro s.r.o.

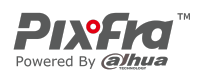

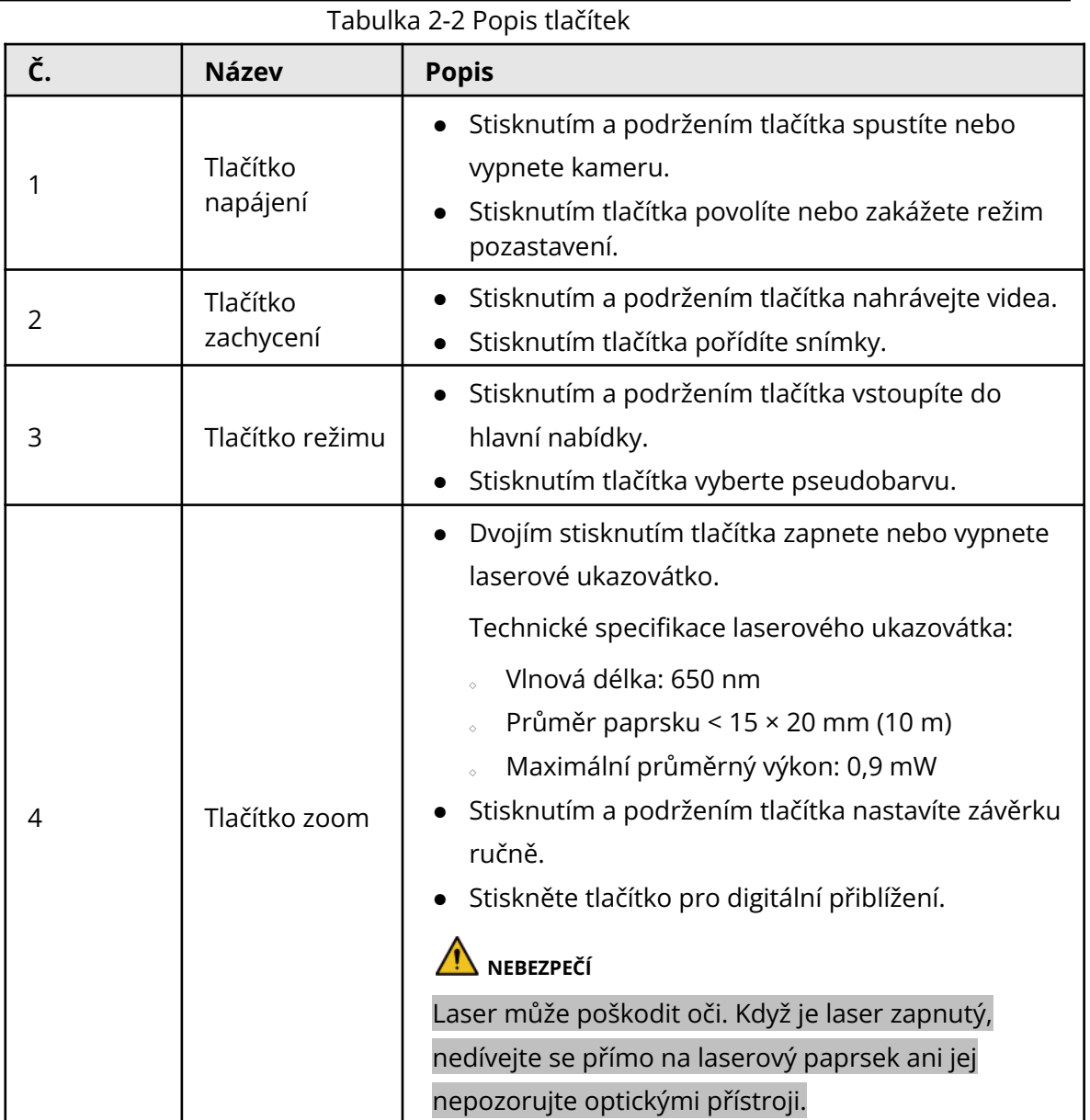

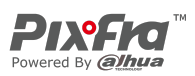

### Obrázek 2-2 Popis portů (M20)

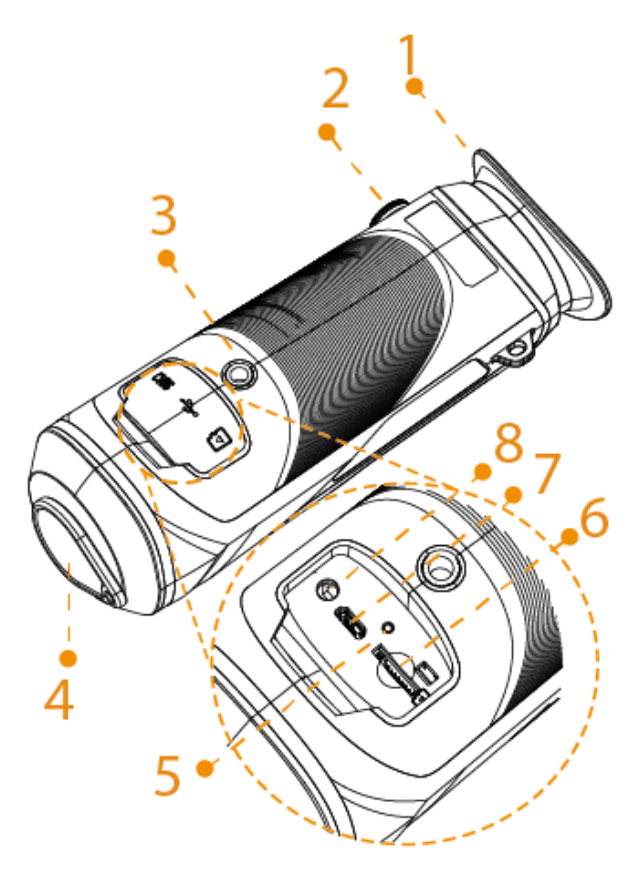

Obrázek 2-3 Popis portů (M40 a M60)

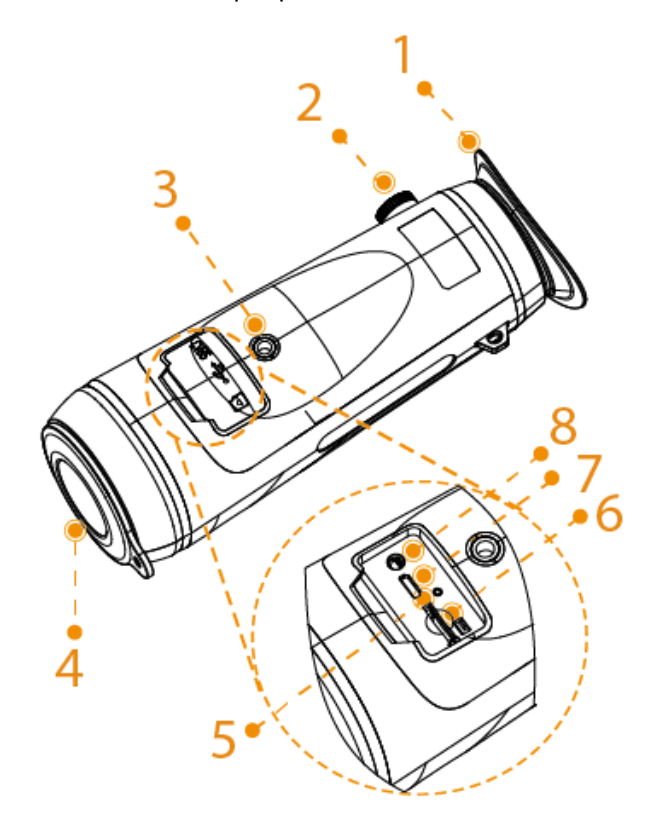

Distribuce Pixfra pro ČR Distribúcia Pixfra pre SK MG Pro s.r.o. MG Pro s.r.o.

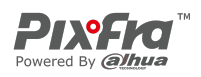

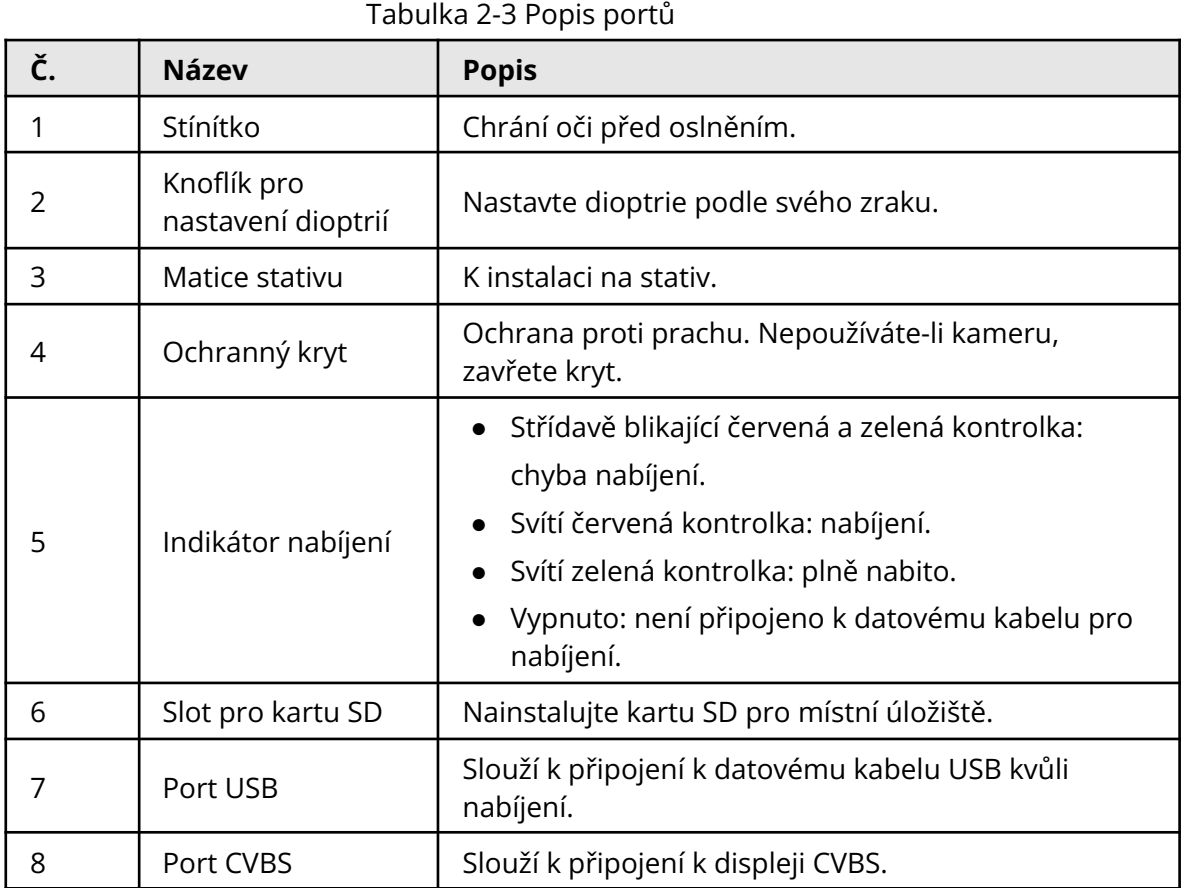

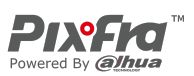

# **3 Základní operace**

## <span id="page-13-1"></span><span id="page-13-0"></span>**3.1 Spuštění a vypnutí**

Stisknutím a podržením tlačítka  $\circledR$  spustíte nebo vypnete kameru; stisknutím tlačítka pozastavíte nebo probudíte kameru.

 $\Box$ 

Po spuštění kamery sejměte ochranný kryt objektivu.

- Když je kamera vypnutá, stisknutím a podržením tlačítka  $\circledR$  ji spustíte.
- Když je kamera zapnutá, stisknutím a podržením tlačítka  $\circledR$  ji vypnete.
- Když je kamera zapnutá, stisknutím tlačítka  $\circled{}$  ji pozastavíte.
- Když je kamera v režimu pozastavení, stisknutím tlačítka  $\circledR$  ji probudíte.

## <span id="page-13-2"></span>**3.2 Konfigurace kamery**

## <span id="page-13-3"></span>**3.2.1 Popis nabídky**

Když je kamera zapnutá, stisknutím a podržením tlačítka  $\circledast$  přejdete do hlavní nabídky. Funkce všech tlačítek jsou následující.

- Stisknutím tlačítka <sup>@</sup> posunete kurzor nahoru.
- Stisknutím tlačítka <sup>@</sup> posunete kurzor dolů.
- Stisknutím tlačítka <sup>●</sup> potvrdíte volbu.
- $\bullet$  Stisknutím tlačítka  $\circledB$  ukončíte nabídku.

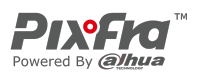

Obrázek 3-1 Popis nabídky

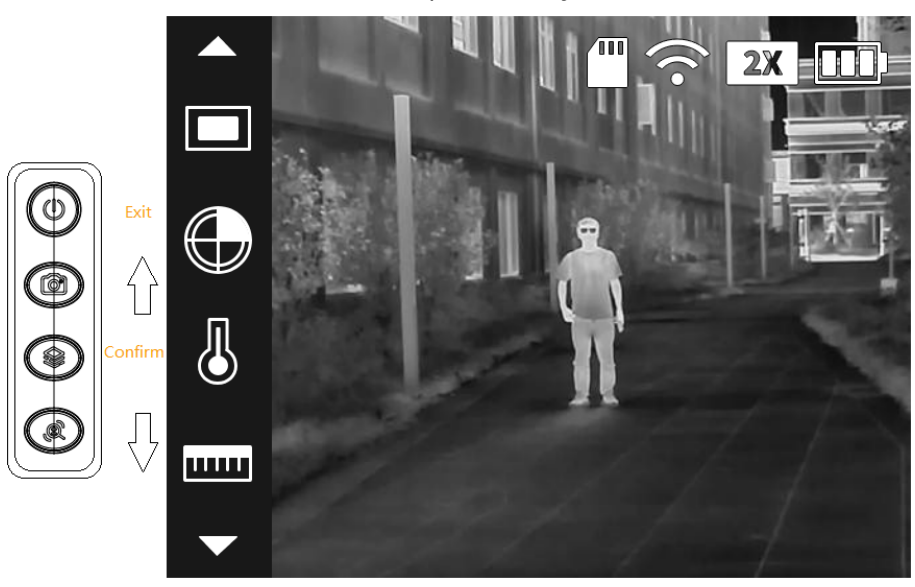

## <span id="page-14-0"></span>**3.2.2 Úprava obrazu**

#### <span id="page-14-1"></span>**3.2.2.1 Nastavení dioptrií**

Chcete-li získat jasný obraz, otočte knoflíkem pro nastavení dioptrií tak, aby vyhovoval vašemu zraku.

 $\boxed{1}$ 

Při prvním použití nastavte dioptrie ještě před konfigurací funkcí.

Krok 1: Namiřte objektiv na cíl a přiblížte oči ke stínítku.

Krok 2: Nastavte podle svého zraku knoflík ve směru nebo proti směru hodinových ručiček.

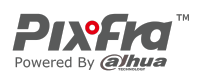

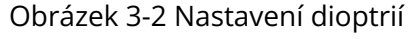

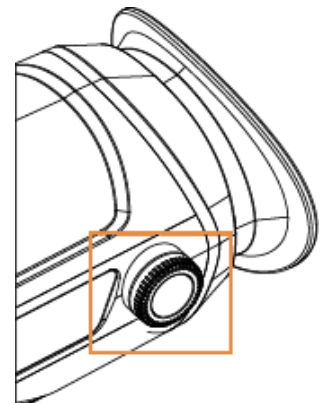

#### <span id="page-15-0"></span>**3.2.2.2 Nastavení kolorování**

Vyberte kolorování, které přidá barvu do termálního snímku a k označení teploty použije barvu.

Krok 1: V hlavní nabídce stiskněte tlačítko **a nebo a vyberte možnost Kolorování** (Colorization).

Krok 2: Stisknutím tlačítka přejdete na obrazovku konfigurace **Kolorování** (Colorization).

Krok 3: Stisknutím tlačítka ( nebo @ vyberte kolorování.

- Bílá horká: Objekty s vysokou teplotou jsou bílé. Čím vyšší teplota, tím jasnější barva.
- Alarm: Objekty s vysokou teplotou jsou červené. Objekty mohou vyniknout.
- Železně červená: Objekty s vysokou teplotou jsou červené. Čím vyšší teplota, tím jasnější barva.
- Černá horká: Objekty s vysokou teplotou jsou černé. Čím vyšší teplota, tím tmavší barva.

Krok 4: Stisknutím tlačítka il uložte konfiguraci.

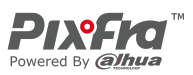

Obrázek 3-3 Bílá horká

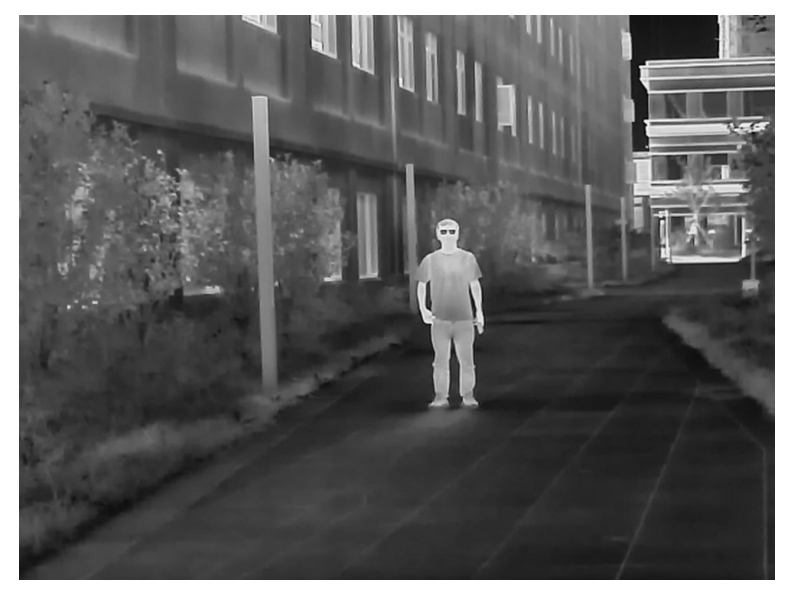

Obrázek 3-4 Alarm

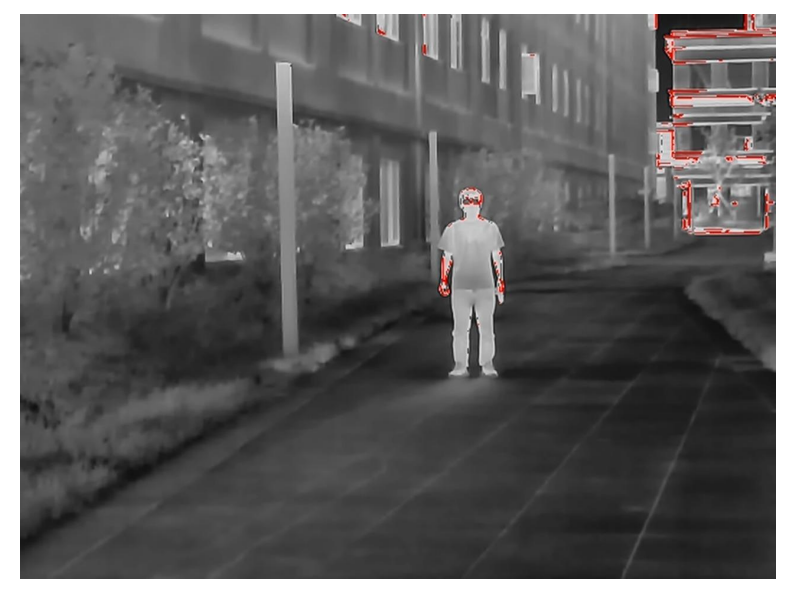

Obrázek 3-5 Železně červená

Distribuce Pixfra pro ČR Distribúcia Pixfra pre SK MG Pro s.r.o. MG Pro s.r.o.

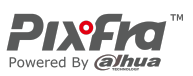

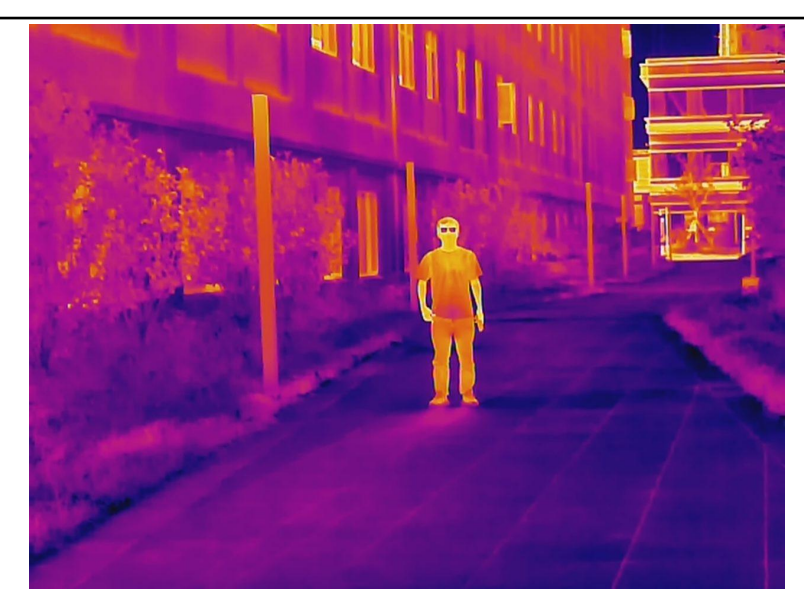

Obrázek 3-6 Černá horká

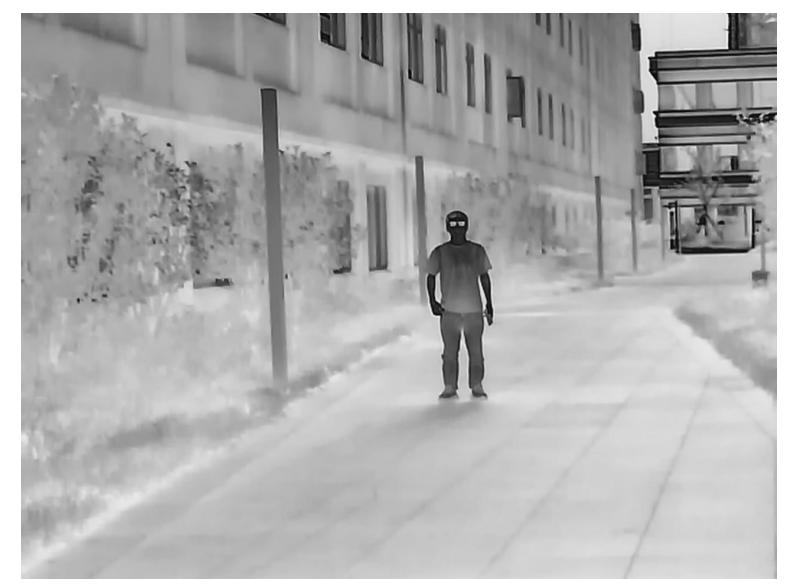

#### <span id="page-17-0"></span>**3.2.2.3 Nastavení digitálního zoomu**

Digitální zoom pomáhá přiblížit obraz.

Na obrazovce prohlížení stiskněte tlačítko @ pro digitální zoom a obraz se změní.

### <span id="page-17-1"></span>**3.2.2.4 Nastavení externího displeje**

Kamera se připojí k obrazovce standardu PAL a přiblíží a rozšíří výstupní snímky, abyste mohli zkontrolovat detaily.

 $\Box$ 

#### Port externí obrazovky je připojen k portu CVBS kamery.

Krok 1: V hlavní nabídce stiskněte tlačítko <sup>@</sup> nebo <sup>@</sup> a vyberte možnost **Režim** 

**obrazovky** (Screen Mode). Distribuce Pixfra pro ČR Distribúcia Pixfra pre SK MG Pro s.r.o. MG Pro s.r.o.

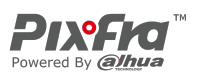

Krok 2: Stisknutím tlačítka přejdete na obrazovku konfigurace **Režim obrazovky** (Screen Mode).

Krok 3: Stisknutím tlačítka <sup>®</sup> vyberte možnost PAL.

Krok 4: Stisknutím tlačítka <sup>)</sup> uložte konfiguraci.

Krok 5: Prostřednictvím portu CVBS připojte ke kameře externí obrazovku. Na externí obrazovce se zobrazí snímky z kamery.

## <span id="page-18-0"></span>**3.2.3 Nastavení zobrazení úvodního panelu**

Krok 1: V hlavní nabídce stiskněte tlačítko <sup>(@)</sup> nebo @ a vyberte možnost **Úvodní panel** (Start Bar).

Krok 2: Stisknutím tlačítka přejdete na obrazovku konfigurace **Úvodní panel** (Start Bar).

Krok 3: Stisknutím tlačítka <sup>@</sup> a výběrem volby **Zap.** (On) zobrazíte úvodní panel; výběrem volby **Vyp.** (Off) skryjete úvodní panel.

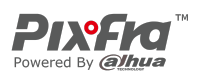

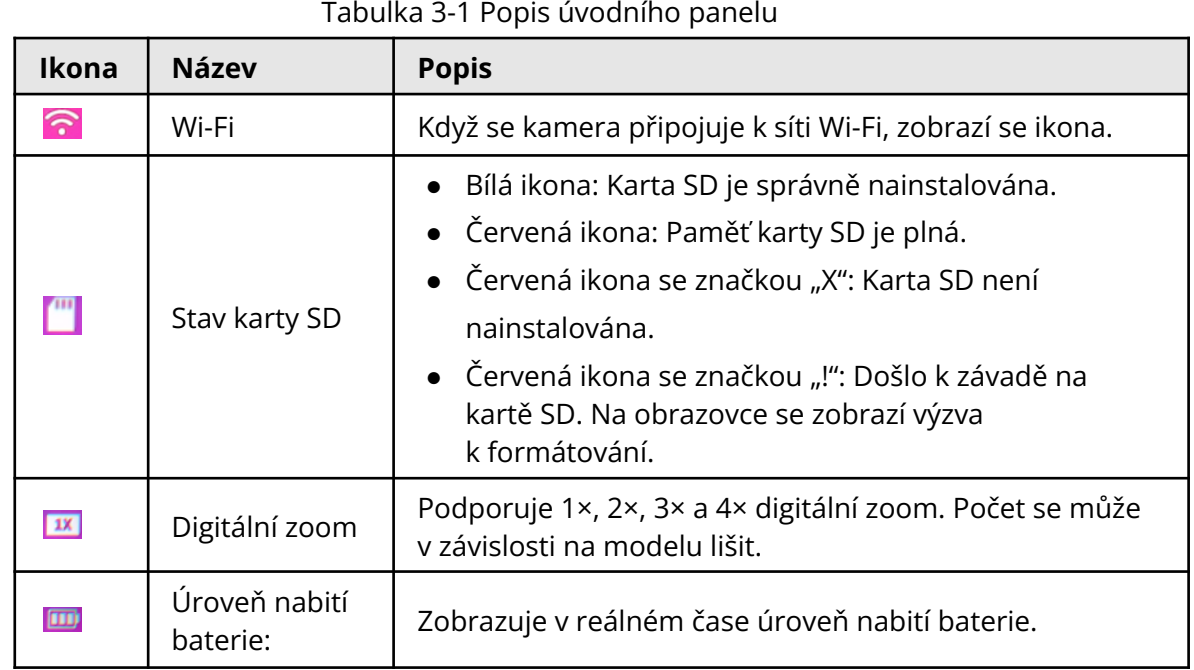

Krok 4: Stisknutím tlačítka <sup>)</sup> uložte konfiguraci.

## <span id="page-19-0"></span>**3.2.4 Nastavení režimu FFC**

Pomocí funkce Kalibrace plochého pole (angl. Flat-Field Calibration, zkratka FFC) lze tepelný obraz optimalizovat a snadno zjistit změny teploty. Režim FFC můžete nastavit na možnosti **Automaticky** (Auto) a **Manuálně** (Manual).

Krok 1: V hlavní nabídce stiskněte tlačítko <sup>@</sup> nebo <sup>@</sup> a vyberte možnost **Režim FFC** (FFC Mode).

Krok 2: Stisknutím tlačítka <sup>e</sup> přejdete na obrazovku konfigurace **Režim FFC** (FFC Mode). Krok 3: Vyberte režim FFC.

- Automaticky: Kamera automaticky kalibruje obraz každou určitou dobu.
	- 1. Stisknutím tlačítka vyberte možnost **Automaticky** (Auto).
	- 2. Stisknutím tlačítka <sup>o</sup> potvrdíte volbu.

Kamera automaticky kalibruje obraz.

- Manuálně: V případě potřeby proveďte kalibraci obrazu manuálně.
	- 1. V hlavní nabídce stiskněte tlačítko  $\Box$  a vyberte možnost  $\mathcal{R}$ .
	- 2. Stisknutím tlačítka <sup>●</sup> provedete manuální kalibraci obrazu.

## <span id="page-19-1"></span>**3.2.5 Nastavení varování před požárem**

Po zapnutí funkce varování před požárem kamera sleduje požáry v reálném čase. Krok 1: V hlavní nabídce stiskněte tlačítko (a nebo @ a vyberte možnost **Varování před požárem** (Fire Warning).

Distribuce Pixfra pro ČR Distribúcia Pixfra pre SK MG Pro s.r.o. MG Pro s.r.o. www.termovize-pixfra.cz www.termovizia-pixfra.sk

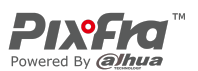

Krok 2: Stisknutím tlačítka přejdete na obrazovku konfigurace **Varování před**

#### **požárem**

(Fire Warning).

Krok 3: Stisknutím tlačítka @ povolte funkci varování před požárem a poté zvolte citlivost.

- Vyp.: Funkce varování před požárem je vypnutá a kamera nesleduje požáry v reálném čase.
- Vysoká, střední, nízká: Funkce varování před požárem je zapnutá a můžete si vybrat citlivost z možností **Vysoká** (High), **Střední** (Middle) a **Nízká** (Low).

Krok 4: Stisknutím tlačítka iložte konfiguraci.

## <span id="page-20-0"></span>**3.2.6 Nastavení bzučáku**

### <span id="page-20-1"></span>**3.2.6.1 Bzučák**

Zapnutí nebo vypnutí bzučáku pro spuštění a vypnutí kamery.

Krok 1: V hlavní nabídce stiskněte tlačítko **a** nebo a vyberte možnost **Bzučák** (Buzzer).

Krok 2: Stisknutím tlačítka <sup>o</sup> přejdete na obrazovku konfigurace **Bzučák** (Buzzer).

Krok 3: Stisknutím tlačítka <sup>@</sup> a výběrem volby **Zap.** (On) zapnete bzučák; výběrem volby

**Vyp.** (Off) vypnete bzučák.

Krok 4: Stisknutím tlačítka  $\mathcal{L}$ uložte konfiguraci.

Po zapnutí bzučáku se při spuštění nebo vypnutí kamery ozve pípnutí.

### <span id="page-20-2"></span>**3.2.6.2 Bzučák kláves**

Zapnutí nebo vypnutí bzučáku pro stisknutí kláves.

Krok 1: V hlavní nabídce stiskněte tlačítko <sup>(@)</sup> nebo <sup>@</sup> a vyberte možnost **Bzučák** 

**kláves** (Key Buzzer).

Krok 2: Stisknutím tlačítka přejdete na obrazovku konfigurace **Bzučák kláves** (Key Buzzer).

Krok 3: Stisknutím tlačítka <sup>@</sup> a výběrem volby **Zap.** (On) zapnete bzučák kláves; výběrem

volby **Vyp.** (Off) vypnete bzučák kláves.

Krok 4: Stisknutím tlačítka  $\mathcal{D}$  uložte konfiguraci.

Po zapnutí bzučáku se při stisknutí klávesy ozve pípnutí.

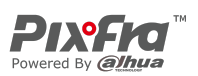

## <span id="page-21-0"></span>**3.2.7 Nastavení režimu měření vzdálenosti**

Po nastavení režimu měření vzdálenosti může kamera měřit vzdálenost k cílům.

 $\Box$ 

Chcete-li zaručit přesnost měření, mějte při měření vzdálenosti pevnou ruku.

Krok 1: V hlavní nabídce stiskněte tlačítko <sup>(@)</sup> nebo <sup>@</sup> a vyberte možnost **Režim měření vzdálenosti** (Ranging Mode).

Krok 2: Stisknutím tlačítka přejdete na obrazovku konfigurace **Režim měření vzdálenosti** (Ranging Mode).

Krok 3: Stisknutím tlačítka ® vyberte režim měření vzdálenosti.

Můžete si vybrat z možností **Zajíc** (Rabbit), **Vlk** (Wolf), **Člověk** (Human), **Prase** (Pig) a **Přizpůsobit** (Customize). Výchozí výšky vlka, člověka, zajíce a prasete jsou postupně 1,2 m, 1,8 m, 0,3 m a 0,9 m.

Krok 4: Stisknutím tlačítka  $\circledast$  uložte konfiguraci.

Na obrazovce se zobrazí dvě zelené čáry.

Krok 5: Stisknutím tlačítka (C) nebo  $\mathcal{R}$  přesuňte zelené čáry do horní a dolní části cíle, abyste zjistili vzdálenost mezi cílem a kamerou.

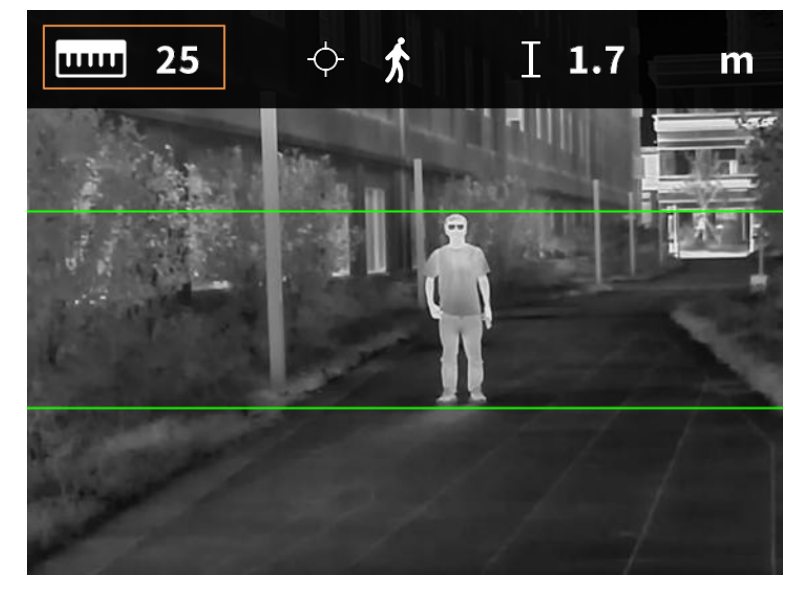

Obrázek 3-7 Režim měření vzdálenosti

## <span id="page-21-1"></span>**3.2.8 Nastavení režimu scény**

Krok 1: V hlavní nabídce stiskněte tlačítko <sup>@</sup> nebo <sup>@</sup> a vyberte možnost **Režim scény** (Scene Mode).

Krok 2: Stisknutím tlačítka <sup>o</sup> přejdete na obrazovku konfigurace **Režim scény** (Scene Mode).

Krok 3: Stisknutím tlačítka vyberte režim scény z možností **Standardní** (Standard) Distribuce Pixfra pro ČR Distribúcia Pixfra pre SK MG Pro s.r.o. MG Pro s.r.o. www.termovize-pixfra.cz www.termovizia-pixfra.sk

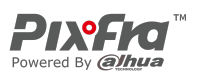

a **Vyhledávání** (Search).

- Standardní: Slouží k dennímu pozorování.
- Vyhledávání: Zvýrazní cíle s vysokou teplotou, což usnadňuje jejich nalezení.

Krok 4: Stisknutím tlačítka  $\mathcal{L}$ uložte konfiguraci.

## <span id="page-22-0"></span>**3.2.9 Nastavení horkého bodu**

Sleduje v reálném čase body s nejvyšší a nejnižší teplotou.

Krok 1: V hlavní nabídce stiskněte tlačítko **a** nebo @ a vyberte možnost **Horký bod** (Hot Point).

Krok 2: Stisknutím tlačítka <sup>e</sup> přejdete na obrazovku konfigurace **Horký bod** (Hot Point).

Krok 3: Stisknutím tlačítka <sup>@</sup> povolíte nebo zakážete funkci **Horký bod** (Hot Point).

Krok 4: Stisknutím tlačítka <sup>)</sup> uložte konfiguraci.

Po zapnutí funkce **Horký bod** (Hot Point) se ikony horkého a studeného bodu automaticky umístí do bodů s nejvyšší a nejnižší teplotou na snímku.

## <span id="page-22-1"></span>**3.2.10 Nastavení režimu USB**

Krok 1: V hlavní nabídce stiskněte tlačítko **(a)** nebo @ a vyberte možnost **Režim USB** (USB Mode).

Krok 2: Stisknutím tlačítka <sup>o</sup> přejdete na obrazovku konfigurace **Režim USB** (USB Mode).

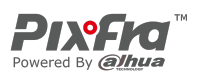

Krok 3: Stisknutím tlačítka <sup>®</sup> vyberte režim USB.

- Velkokapacitní: Kameru lze použít jako úložné zařízení.
- UVC: Připojte kameru k počítači a prostřednictvím klientu prohlížejte živý obraz.
- Vyp.: Nabijte kameru.

Krok 4: Stisknutím tlačítka il uložte konfiguraci.

## <span id="page-23-0"></span>**3.2.11 Nastavení připojení k síti Wi-Fi**

Po povolení připojení k síti Wi-Fi můžete připojit telefon k hotspotu kamery a poté můžete pomocí aplikace přistupovat ke kameře.

Pro toto rádiové zařízení platí následující frekvenční pásma a režimy a jmenovité limity vysílaného výkonu (vyzařovaného a/nebo vedeného):

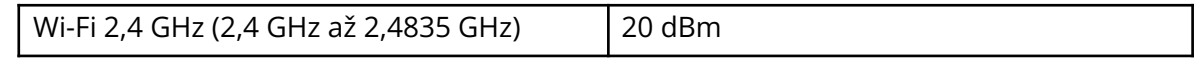

 $\Box$ 

Když je úroveň nabití baterie nižší než 15 %, některé kamery automaticky vypnou funkci Wi-Fi.

Obrázek 3-8 Kód QR

Krok 1: Naskenujte smartfonem kód QR a nainstalujte aplikaci.

iOS Android

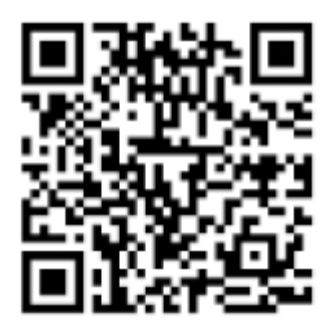

Krok 2: V hlavní nabídce stiskněte tlačítko <sup>(2)</sup> nebo <sup>@</sup> a vyberte možnost **Wi-Fi** (WiFi).

Krok 3: Stisknutím tlačítka <sup>ob</sup> přejdete na obrazovku konfigurace **Wi-Fi** (WiFi).

Krok 4: Stisknutím tlačítka <sup>®</sup> vyberte možnost **Zap.** (On), čímž povolíte funkci Wi-Fi, a stiskněte tlačítko  $\mathcal{L}$ .

Krok 5: Stisknutím tlačítka  $\mathcal{D}$  uložte konfiguraci.

Krok 6: Povolte v smartfonu síť Wi-Fi a připojte se k hotspotu kamery.

- Název sítě Wi-Fi: Číslo modelu + sériové číslo.
- Heslo sítě Wi-Fi: Posledních 8 číslic sériového čísla.

Distribuce Pixfra pro ČR Distribúcia Pixfra pre SK MG Pro s.r.o. MG Pro s.r.o.

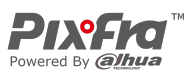

 $\square$ 

Sériové číslo naleznete na kameře a na štítku krabice od produktu.

Krok 7: Přihlaste se do aplikace. Heslo je posledních 8 číslic sériového čísla. Podle návodu přidejte zařízení.

### <span id="page-24-0"></span>**3.2.12 Nastavení režimu pozastavení**

Krok 1: V hlavní nabídce stiskněte tlačítko <sup>@</sup> nebo <sup>@</sup> a vyberte možnost **Režim pozastavení** (Suspend Mode).

Krok 2: Stisknutím tlačítka <sup>e</sup> přejdete na obrazovku konfigurace **Režim pozastavení** (Suspend Mode).

Krok 3: Stisknutím tlačítka <sup>®</sup> vyberte režim pozastavení.

- Automaticky: Když doba nečinnosti dosáhne nakonfigurované hodnoty, kamera se automaticky pozastaví a obrazovka se automaticky vypne.
- Inteligentní: Pokud detektor vzdálenosti nezjistí oko během nastavené doby, kamera se automaticky pozastaví a obrazovka se vypne.

Krok 4: Nastavte dobu automatického pozastavení.

- 1. Stisknutím tlačítka vyberte možnost **Automaticky pozastavit** (Auto Suspend).
- 2. Stisknutím tlačítka <sup>o přej</sup>dete na obrazovku konfigurace **Automaticky pozastavit** (Auto Suspend).
- 3. Stisknutím tlačítka ® vyberte čas automatického pozastavení.
	- Vyp.: Zákaz automatického pozastavení.
	- 1 min, 3 min, 5 min, 10 min: Kamera se automaticky pozastaví v nastaveném čase.

Krok 5: Stisknutím tlačítka <sup>o</sup> uložte konfiguraci.

#### M

Když je kamera v režimu pozastavení, probuďte ji stisknutím tlačítka napájení.

### <span id="page-24-1"></span>**3.2.13 Automatické vypnutí**

Krok 1: V hlavní nabídce stiskněte tlačítko nebo a vyberte možnost **Automatické vypnutí** (Auto Shutdown).

Krok 2: Stisknutím tlačítka <sup>e</sup> přejdete na obrazovku konfigurace **Automatické vypnutí** (Auto Shutdown).

Krok 3: Stisknutím tlačítka @ vyberte čas automatického vypnutí.

● Vyp.: Zákaz automatického vypnutí.

MG Pro s.r.o. MG Pro s.r.o. www.termovize-pixfra.cz www.termovizia-pixfra.sk

Distribuce Pixfra pro ČR Distribúcia Pixfra pre SK

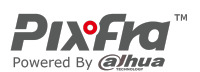

● 1 min, 3 min, 10 min, 30 min: Kamera se automaticky vypne v nastaveném čase.

Krok 4: Stisknutím tlačítka iložte konfiguraci.

Po dokončení nastavení automatického vypnutí se kamera nejprve pozastaví a poté vypne.

## <span id="page-25-0"></span>**3.2.14 Úprava jasu**

Můžete upravit jas obrazovky, včetně 3 úrovní: nízká, střední a vysoká.

Krok 1: V hlavní nabídce stiskněte tlačítko <sup>(d)</sup> nebo <sup>@</sup> a vyberte možnost **Jas** (Brightness).

Krok 2: Stisknutím tlačítka <sup>o</sup> přejdete na obrazovku konfigurace **Jas** (Brightness).

Krok 3: Stisknutím tlačítka vyberte úroveň jasu z možností **Nízká** (Low), **Střední** (Medium) a **Vysoká** (High).

Krok 4: Stisknutím tlačítka il uložte konfiguraci.

## <span id="page-25-1"></span>**3.2.15 Nastavení DPC**

Po zapnutí funkce korekce vadných pixelů (angl. Defective Pixels Correction, zkratka DPC) můžete opravit vadné pixely na obrazu.

Krok 1: V hlavní nabídce stiskněte tlačítko **a** nebo a vyberte možnost **DPC**.

Krok 2: Stisknutím tlačítka přejdete na obrazovku konfigurace **DPC**.

Krok 3: Stisknutím tlačítka @ nastavte DPC.

- Automaticky: Kamera automaticky opraví vadné pixely na obrazu.
	- 1. Vyberte **Automaticky** (Auto).
	- 2. Stisknutím tlačítka  $\circledast$  spustíte automatickou korekci.
	- 3. Podle pokynů na obrazovce zavřete kryt objektivu.
	- 4. Stisknutím tlačítka il uložte konfigurace.
- Manuálně: Vadné pixely je třeba opravit manuálně.
	- 1. Stisknutím tlačítka  $\mathcal{D}$  wberte osu X a osu Y.
	- 2. Stisknutím a podržením tlačítka (a) nebo & kalibrujete vadné pixely.
	- 3. Stisknutím a podržením tlačítka <sup>o uložte konfiguraci.</sup>

 $\square$ 

#### Střed kurzoru označuje pozici vadného pixelu.

● Obnovení: Konfigurace DPC se obnoví na primární stav.

Distribuce Pixfra pro ČR Distribúcia Pixfra pre SK MG Pro s.r.o. MG Pro s.r.o. www.termovize-pixfra.cz www.termovizia-pixfra.sk

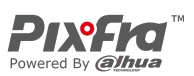

## <span id="page-26-0"></span>**3.2.16 Nastavení jazyka**

Podle potřeby můžete vybrat jazyk.

Krok 1: V hlavní nabídce stiskněte tlačítko **a nebo a vyberte možnost Jazyk** (Language).

Krok 2: Stisknutím tlačítka přejdete na obrazovku konfigurace **Jazyk** (Language).

Krok 3: Stisknutím tlačítka <sup>®</sup> vyberte požadovaný jazyk.

Můžete si vybrat jazyk z angličtiny, němčiny, španělštiny, italštiny, češtiny a francouzštiny

Krok 4: Stisknutím tlačítka il uložte konfiguraci.

## <span id="page-26-1"></span>**3.3 Video a snímek**

Je-li v kameře nainstalována karta SD, můžete manuálně nahrávat videa a pořizovat snímky.

## <span id="page-26-2"></span>**3.3.1 Nahrávání videí**

V rozhraní pro prohlížení stiskněte a podržte tlačítko <sup>@</sup> po dobu 3 sekund, abyste zahájili nahrávání videa. Obrazovka OSD zabliká červeně a zobrazí se doba nahrávání. Opětovným stisknutím a podržením tlačítka <sup>@</sup> po dobu 3 sekund nahrávání zastavíte. Po zastavení nahrávání se čas nahrávání zobrazí normálně.

### <span id="page-26-3"></span>**3.3.2 Pořizování snímků**

Na stránce prohlížení stiskněte tlačítko <sup>@</sup> pro pořízení snímků. Po úspěšném zachycení se na obrazovce zobrazí ikona.

### <span id="page-26-4"></span>**3.3.3 Export souboru**

Exportuje nahrané a zachycené soubory. Krok 1: Připojte kameru k počítači pomocí datového kabelu USB. Při prvním připojení se automaticky nainstaluje ovladač.

Distribuce Pixfra pro ČR Distribúcia Pixfra pre SK MG Pro s.r.o. MG Pro s.r.o.

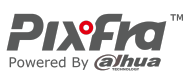

#### $\square$

- Před spuštěním kamery připojte kabely. Port USB kamery nevyměňujte za provozu.
- Po připojení kamery k počítači vyberte na obrazovce konfigurace **Režim USB** (USB Mode) možnost **UVC**.

Krok 2: Na pracovní ploše počítače dvakrát klikněte na položku **Můj počítač** (My Computer) a poté otevřete disk kamery v mobilním úložném zařízení.

Krok 3: Vyberte soubory, které chcete exportovat, a zkopírujte je do počítače.

Pro přehrávání exportovaných souborů se vyžaduje konkrétní počítačový klient. Krok 4: Odpojte datový kabel USB od počítače.

Po připojení kamery k počítači lze na kameře zobrazit snímky, ale funkce nahrávání a snímání nebudou k dispozici.

## <span id="page-27-0"></span>**3.4 Nabíjení**

Po spuštění kamery se na úvodním panelu zobrazí informace o baterii. Když je baterie vybitá, včas kameru nabijte, abyste zajistili její normální funkci.

- Při nabíjení kamery je vyžadována teplota 0 °C až 45 °C (32 °F až 113 °F). Jinak se funkce nabíjení automaticky vypne.
- Nabíjejte kameru pomocí datového kabelu USB, který je součástí dodávky.

Krok 1: Při nabíjení otevřete těsnicí kryt portu USB.

Krok 2: Pro nabíjení kamery připojte kabel USB k portu USB.

Indikátor nabíjení ukazuje:

- Střídavě blikající červená a zelená kontrolka: chyba nabíjení.
- Svítí červená kontrolka: nabíjení.
- Svítí zelená kontrolka: plně nabito.
- Vypnuto: není připojeno k datovému kabelu pro nabíjení.

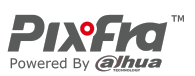

# **4 Aktualizace systému**

<span id="page-28-0"></span>Aktualizujte kameru pomocí karty SD.

Krok 1: Vložte kartu SD do slotu pro kartu SD.

Krok 2: Stisknutím tlačítka <sup>ig</sup> vyberte na obrazovce konfigurace **Režim USB** (USB Mode) možnost **Velkokapacitní** (Mass).

Krok 3: Připojte kameru k počítači a na kartu SD zkopírujte aktualizační program.

Krok 4: Aktualizaci spustíte současným stisknutím tlačítka zoomu a tlačítka napájení.

Po 2–3 minutách modré obrazovky se kamera automaticky restartuje a zobrazí se živý obraz.

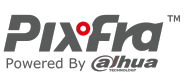

## **Dodatek 1 Oznámení o shodě**

<span id="page-29-0"></span>Výrobky teplotní řady mohou podléhat kontrole vývozu v různých zemích nebo regionech, mimo jiné ve Spojených státech, Evropské unii, Spojeném království a/nebo dalších členských zemích Wassenaarského ujednání. Máte-li v úmyslu přenášet, exportovat nebo reexportovat výrobky teplotní řady mezi různými zeměmi, konzultujte prosím s odborníkem na právní předpisy, nebo s místními vládními orgány všechny potřebné požadavky na licenci pro export.